# **UnaBell LTE-M**

**User Guide** 

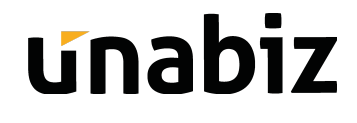

UnaBell LTE-M User Guide

#### **Trademark**

© UnaBiz, Inc., UnaBiz, and the UnaBiz Logo are trademarks of UnaBiz, Inc. Any non-UnaBiz trademarks are used for reference purposes only.

#### **Revision History**

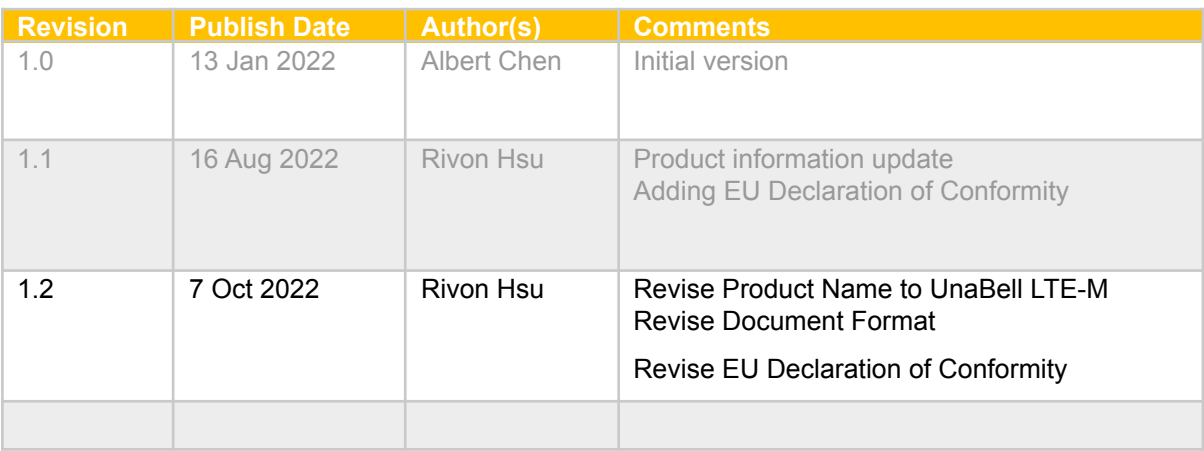

### **Content**

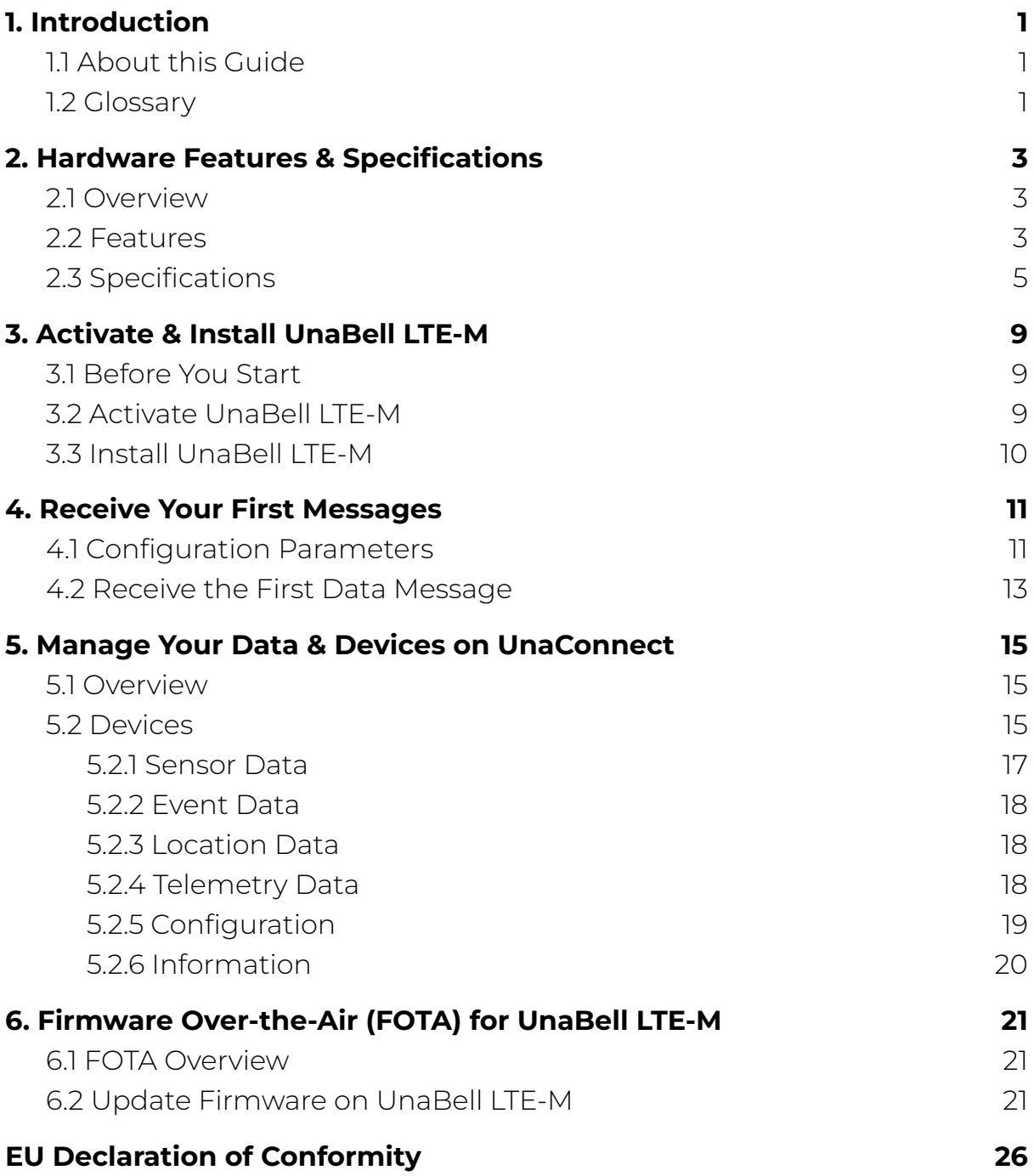

### <span id="page-3-0"></span>**1. Introduction**

### <span id="page-3-1"></span>**1.1 About this Guide**

The purpose of this guide is to provide quick start instructions and information on setting up and using UnaBell LTE-M to receive data for your applications.

The quick start instructions for the UnaBell LTE-M solution include:

- Device activation and installation
- Device configuration and data visualization with the fully integrated UnaConnect IoT Device Management Cloud Platform
- Device Firmware Over-the-Air (FOTA) update with the UnaConnect platform

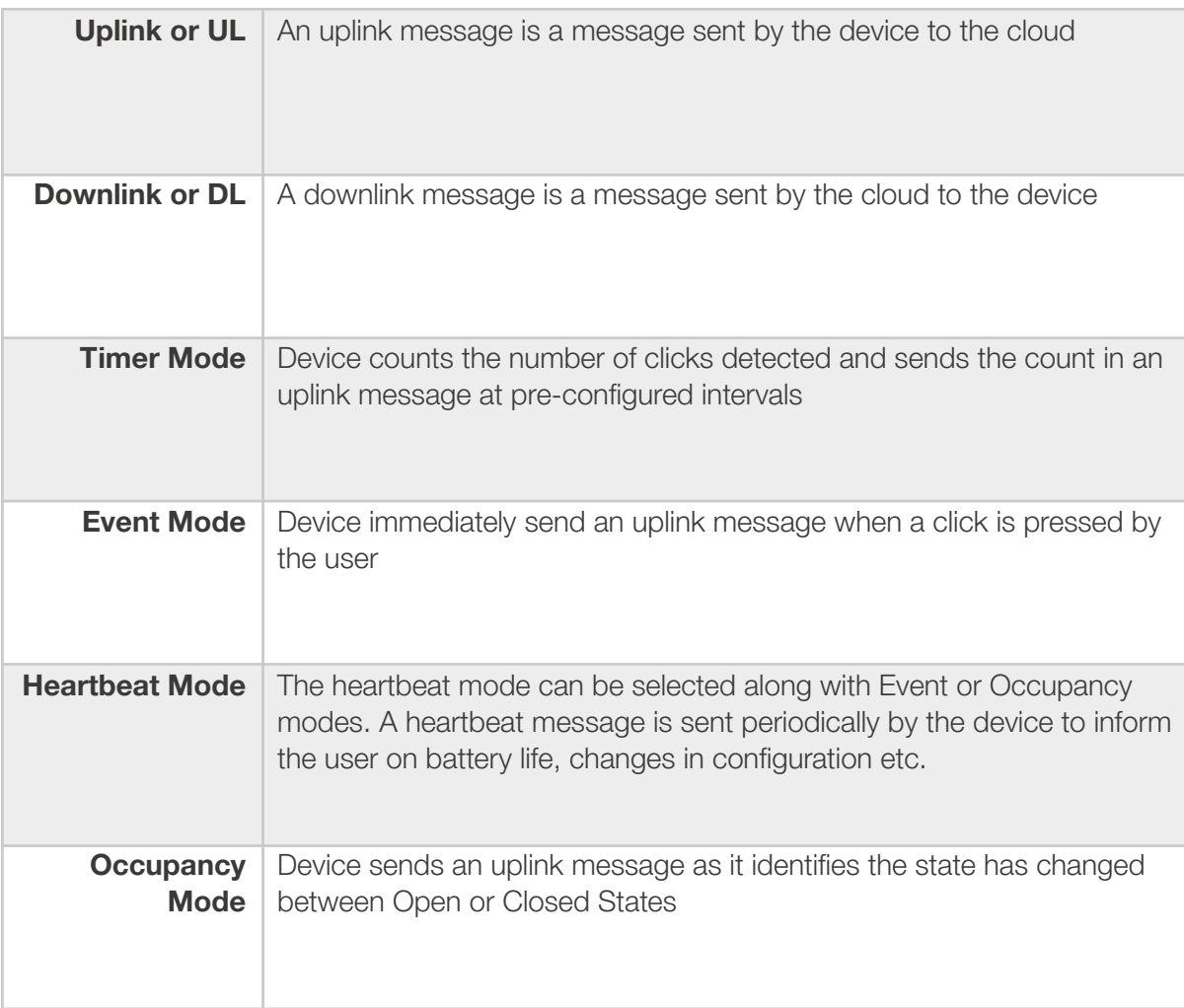

### <span id="page-3-2"></span>**1.2 Glossary**

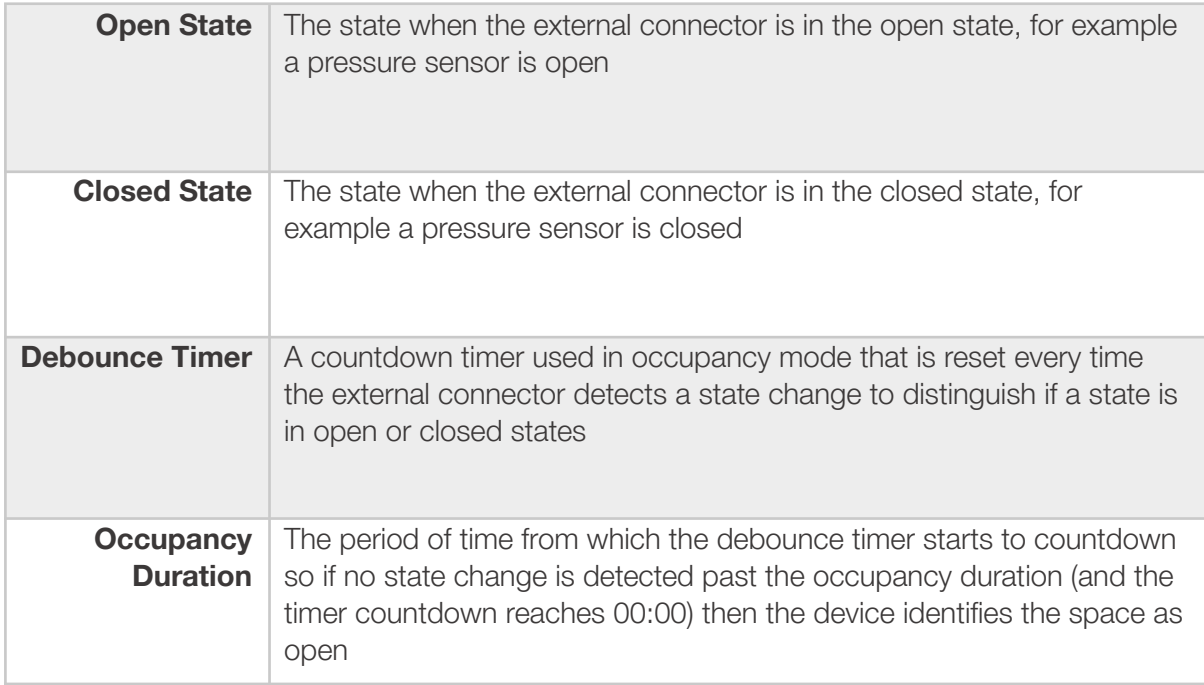

### <span id="page-5-0"></span>**2. Hardware Features & Specifications**

### <span id="page-5-1"></span>**2.1 Overview**

**UnaBell LTE-M** is a battery powered smart button that can be configured to send messages and trigger actions for a variety of applications. The device is IP54 for dust and water protection and can last at least *2,000 clicks* with two replaceable AA batteries.

Additionally, plug-and-play accessories such as reed switch or temperature probe

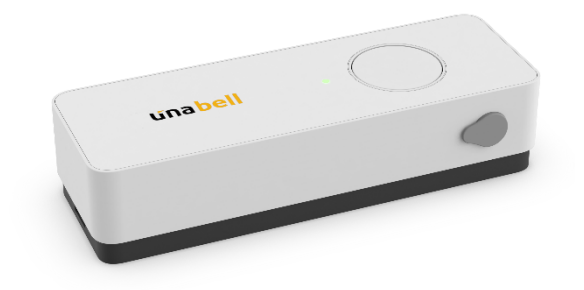

may also be purchased. These can be plugged to the UnaBell LTE-M via *3.5mm audio jack connectors* and be used to detect the opening/closing of doors or measure ambient temperature of a space, respectively.

Seamlessly integrated with UnaConnect, a secure and reliable IoT Device Management Cloud Platform, UnaBell LTE-M and its optional accessories can be quickly and easily configured and installed to provide the trigger messages or temperature data for your use cases.

### <span id="page-5-2"></span>**2.2 Features**

- **Minimum 2,000 clicks** with replaceable AA batteries
- **IP54** for dust and water protection
- **eSIM or Plastic SIM** can be used based on your local network provider
- **UnaConnect Compatible**: UnaBell LTE-M sends data through the LTE network and is received by the UnaConnect IoT Middleware for data parsing, enrichment and connection to end points
- **Firmware Over-the-Air (FOTA)** via LTE-M network to update device firmware
- 4 Click Types to configure the trigger messages from the device
- **Battery Monitoring** in Heartbeat Messages to monitor device health
- **Accessories with 3.5mm Audio Jack** (purchased separately):
	- o **Reed Switch** Accessory to detect opening/closing of doors
	- o **Temperature Probe** Accessory to measure ambient temperature of a space
	- o **2-Wire** Accessory to connect with other sensors (e.g. pressure sensor)

#### ● **Smart Modes**:

- o **Event Mode** to immediately send a message when a button is clicked. In addition, this can be used with the reed switch accessory to send messages when a door is opened or closed.
- o **Timer Mode** to count the number of clicks on the button at pre-configured intervals. In addition, this can be used with the temperature probe accessory to send temperature data at the defined intervals.
- o **Occupancy Mode** to send a message at the start and end of a state. For example, this can be used with the 2-wire accessory to connect to pressure sensors to detect the state of a seat (occupied/vacant).

### <span id="page-7-0"></span>**2.3 Specifications**

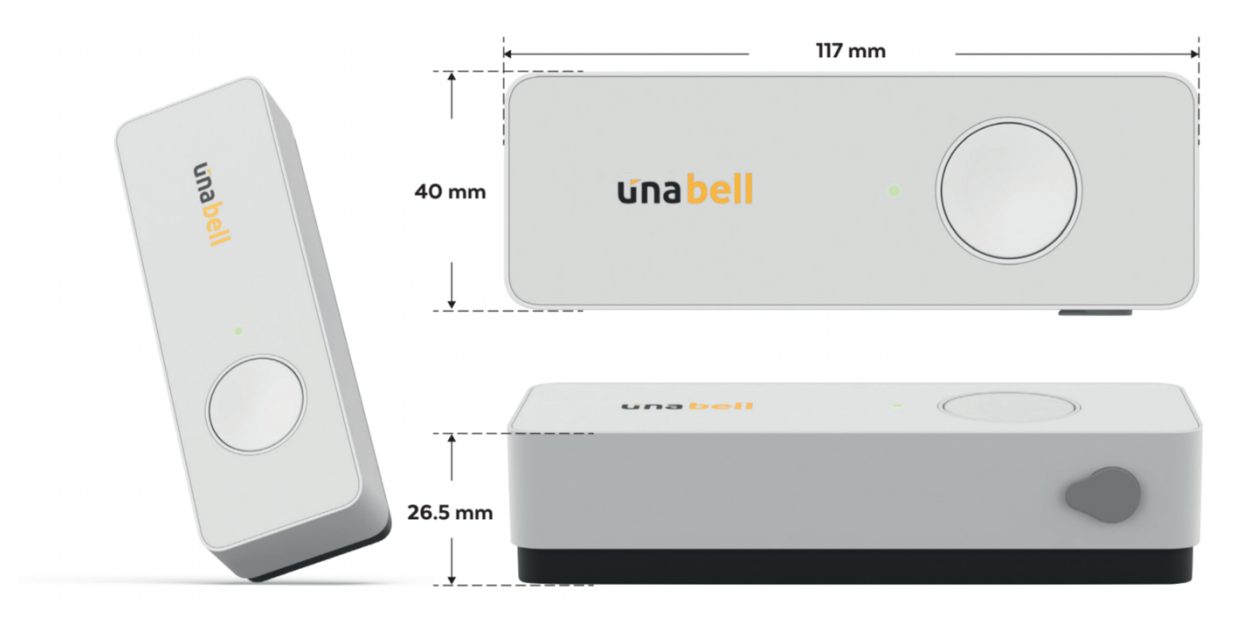

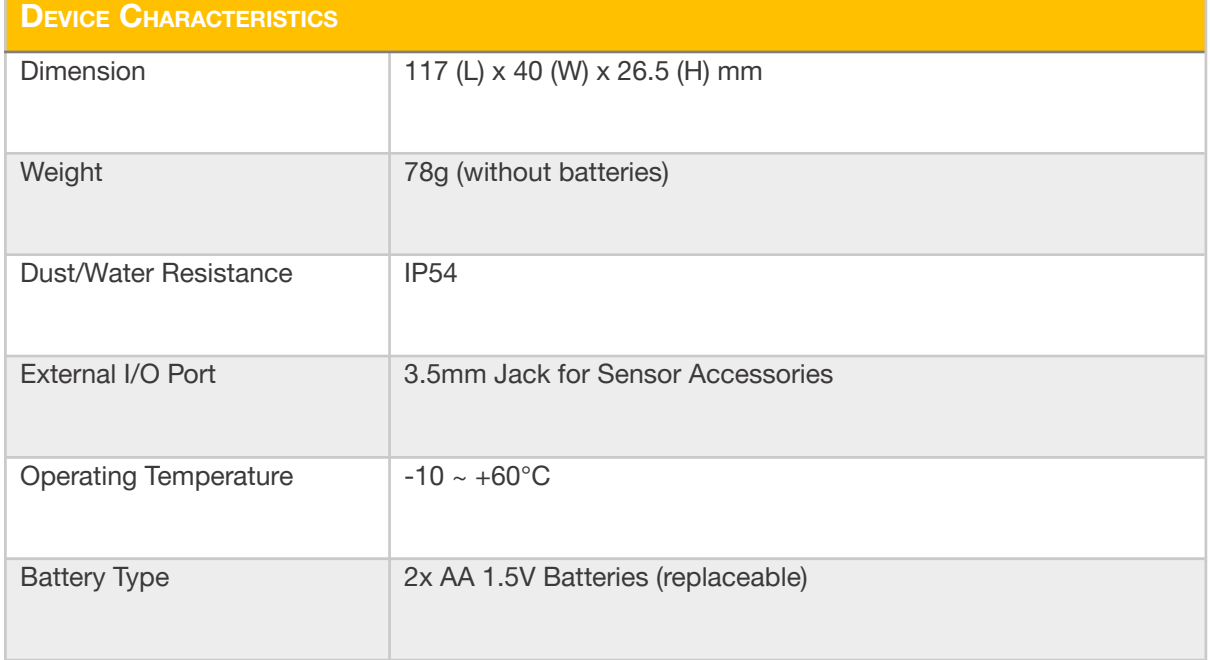

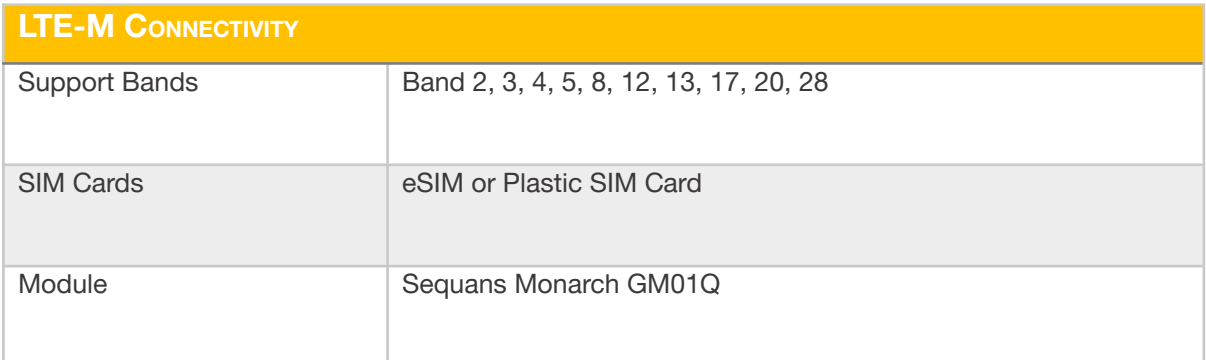

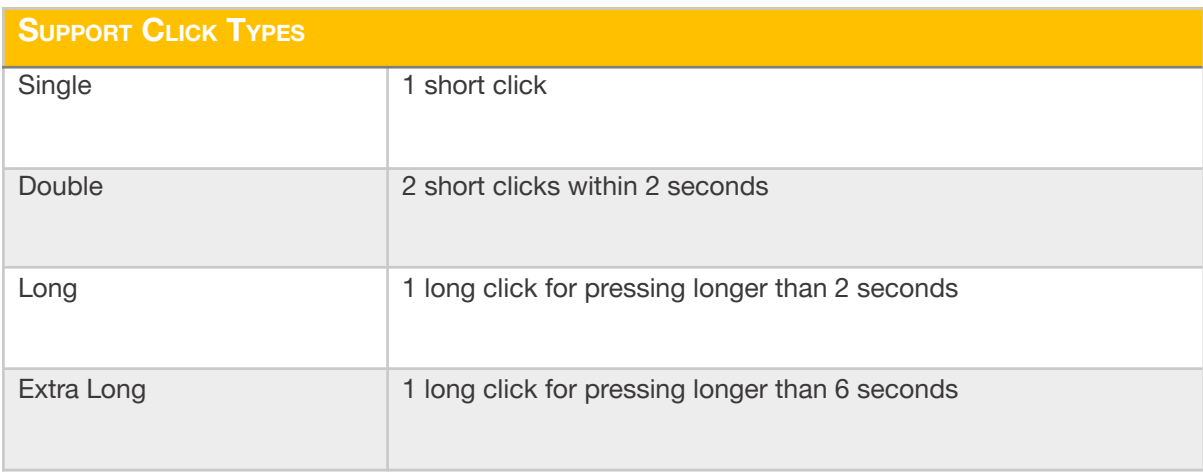

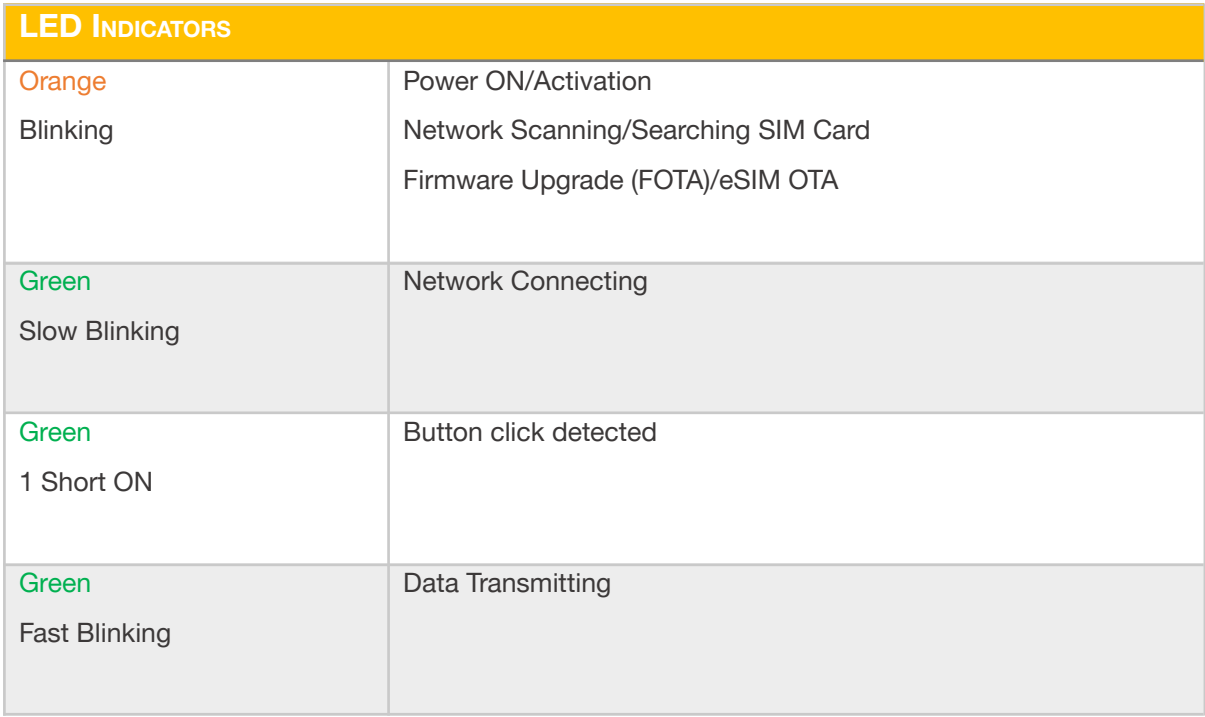

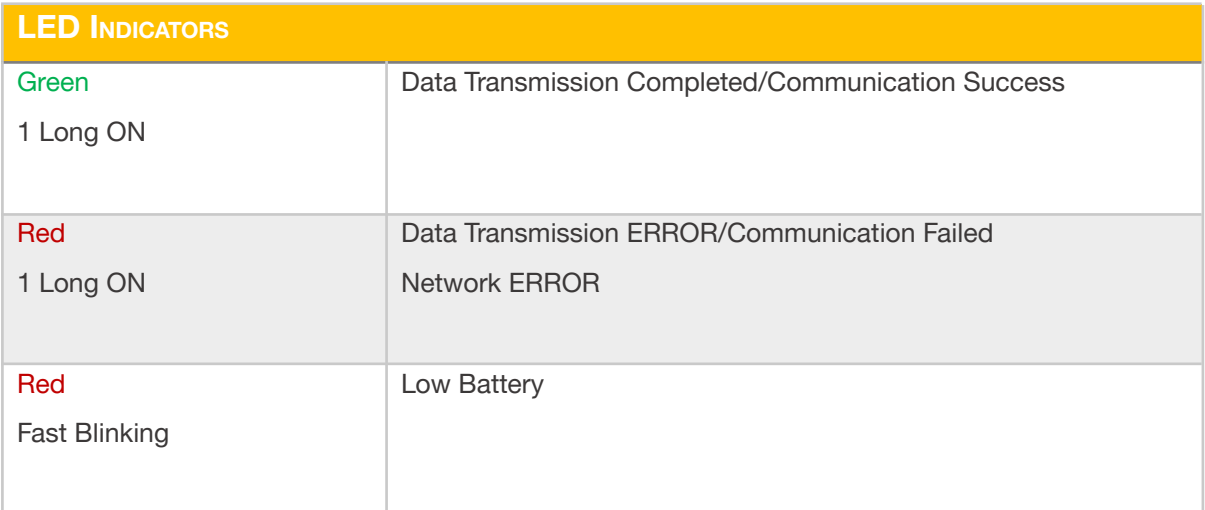

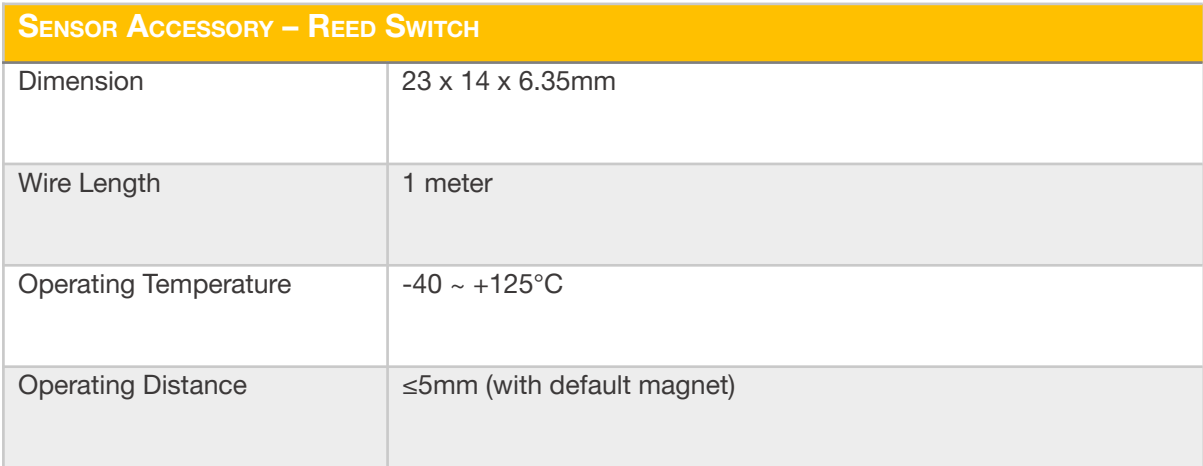

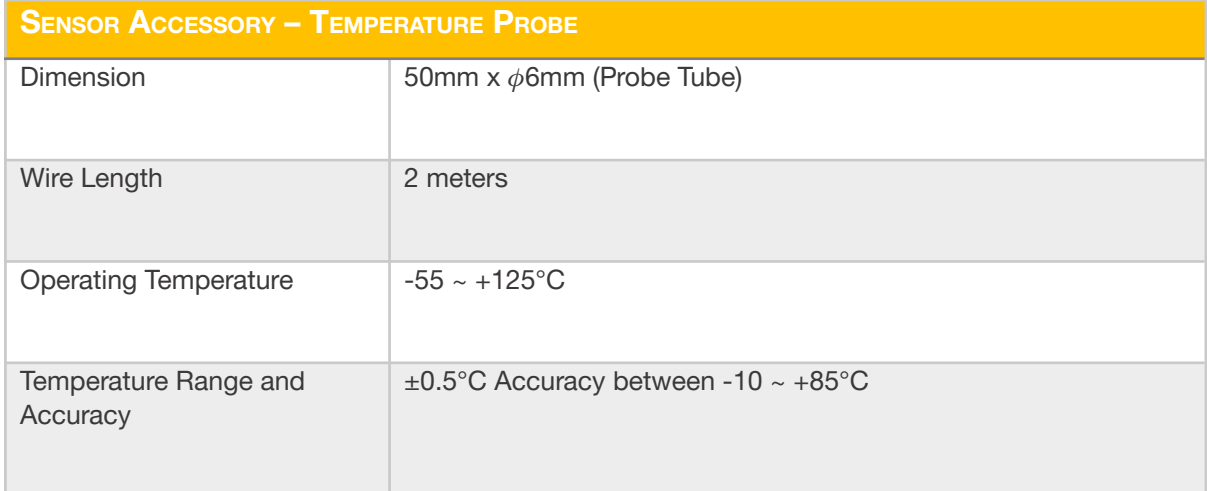

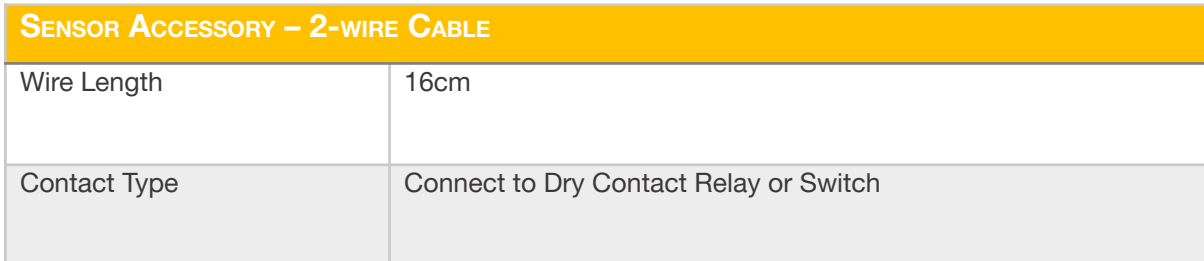

### <span id="page-11-0"></span>**3. Activate & Install UnaBell LTE-M**

### <span id="page-11-1"></span>**3.1 Before You Start**

The following pre-requisite steps need to be completed prior to setting up and using UnaBell LTE-M:

- $\vee$  Register the eSIM or Plastic Nano SIM with your selected network provider
- ✔ Register an account on *[UnaConnect IoT Device Management](https://console.unaconnect.io/) Cloud Platform*
- ✔ Register the UnaBell LTE-M device(s) in a *Device Group* on *[UnaConnect](https://console.unaconnect.io/)*

### <span id="page-11-2"></span>**3.2 Activate UnaBell LTE-M**

The activation process of UnaBell LTE-M is outlined below:

- 1. Unscrew and open the bottom casing of the UnaBell LTE-M.
- 2. Insert the Plastic Nano SIM or setup the eSIM as provided by your local network provider.
- 3. Insert 2 x 1.5 V Alkaline AA batteries.
- 4. UnaBell LTE-M powers on and checks for Plastic Nano SIM then the eSIM to identify the SIM to use.
- 5. The device then initializes and scans for the local LTE-M network for applicable bands and sends its first downlink message.
- 6. UnaBell LTE-M blinks green light while it initializes and scans the local LTE-M network for applicable bands (this could take up to 5 mins if it is connecting to a new network in a new country or region).
- 7. If initialization and network connection are successful, the device LED displays solid green light for 2 seconds.
- 8. After network connection is established, UnaBell LTE-M displays orange light while it sends its first downlink request from the device to the UnaConnect platform via LTE-M.
- 9. In response, the UnaConnect platform sends a downlink message to the device with new configurations if available (the downlink process may take 30-40 secs).
- 10.If initialization or network connection failed, UnaBell LTE-M displays solid red light for 2 seconds. *Please unplug and replug the batteries to try again*.
- 11.Screw back and close the bottom casing.

### <span id="page-12-0"></span>**3.3 Install UnaBell LTE-M**

To allow better connectivity performance and avoid damage to the device, there are some general guidelines for the installation of UnaBell LTE-M:

- Install the device with the UnaBell logo and button *facing up*, *facing outward* and *away from walls* where possible to allow better connectivity performance.
- Avoid exposing the device to high impact, high pressure water jet or temperatures exceeding its operational limits.

The UnaBell LTE-M device can be installed via 3 methods based on the environment of use:

- 1. On a flat and smooth wall surface, use the *Velcro tape* in the box, or a *strong double-sided tape* on the bottom of UnaBell LTE-M to tape the device to the wall.
- 2. If the wall can be bolted or screwed, use a *bolt or screw* on the wall surface, then hang the UnaBell LTE-M device on the wall.
- 3. You may also *tie a string/rope* around the hole on the bottom casing of the UnaBell LTE-M and hang the device on other items e.g. a doorknob.

### <span id="page-13-0"></span>**4. Receive Your First Messages**

### <span id="page-13-1"></span>**4.1 Configuration Parameters**

A set of configurable parameters defines the modes, behaviors and frequency of the messages sent from UnaBell LTE-M:

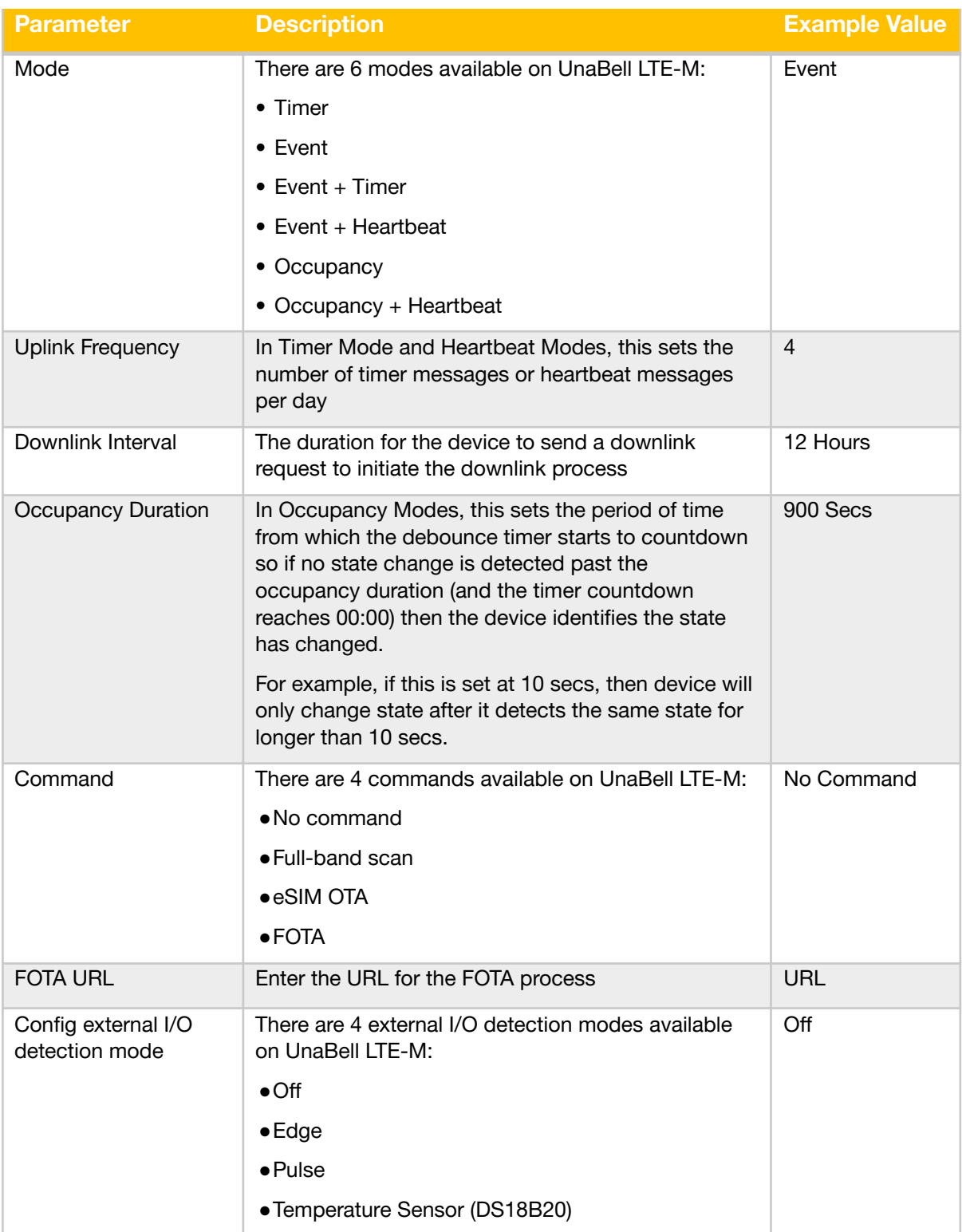

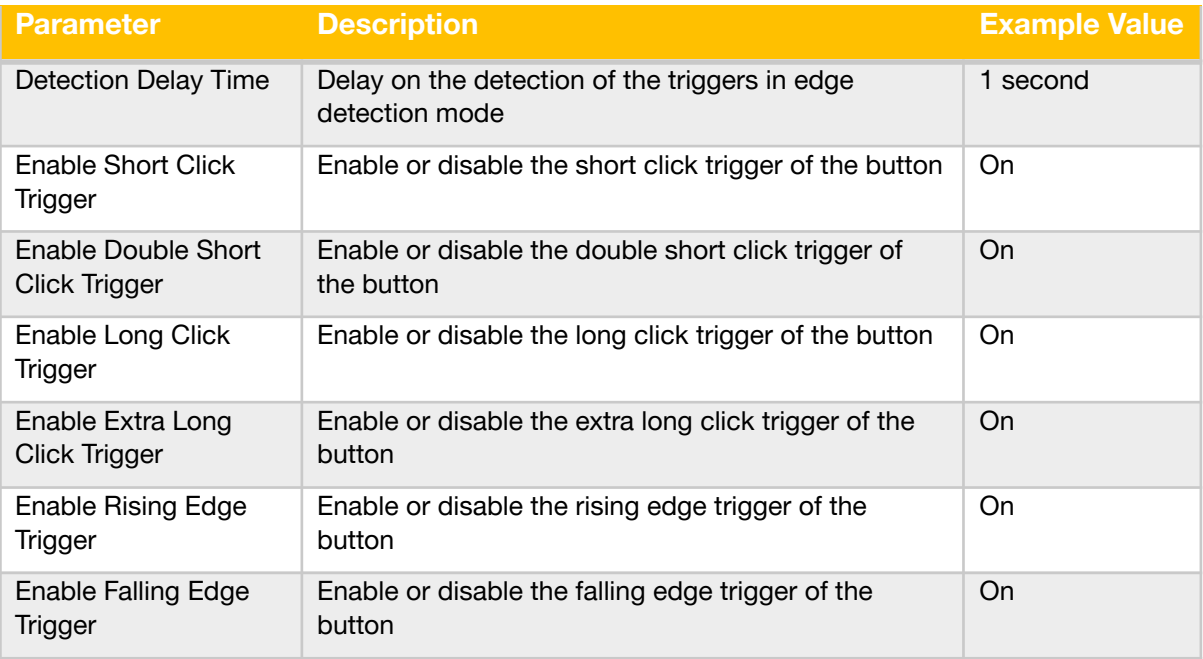

After UnaBell LTE-M activation has been successfully completed as outlined in Section 3 Activate & Install UnaBell LTE-M, the device will perform its first downlink to update the device with values as configured by the user.

### <span id="page-15-0"></span>**4.2 Receive the First Data Message**

The **UnaConnect IoT Device Management Cloud Platform** can be used to monitor all the data received and configure the behavior of the UnaBell LTE-M devices:

- 1. Open [UnaConnect IoT Device Management Cloud Platform](https://console.unaconnect.io/) on your browser.
- 2. Login using the Email and Password previously provided by UnaBiz.

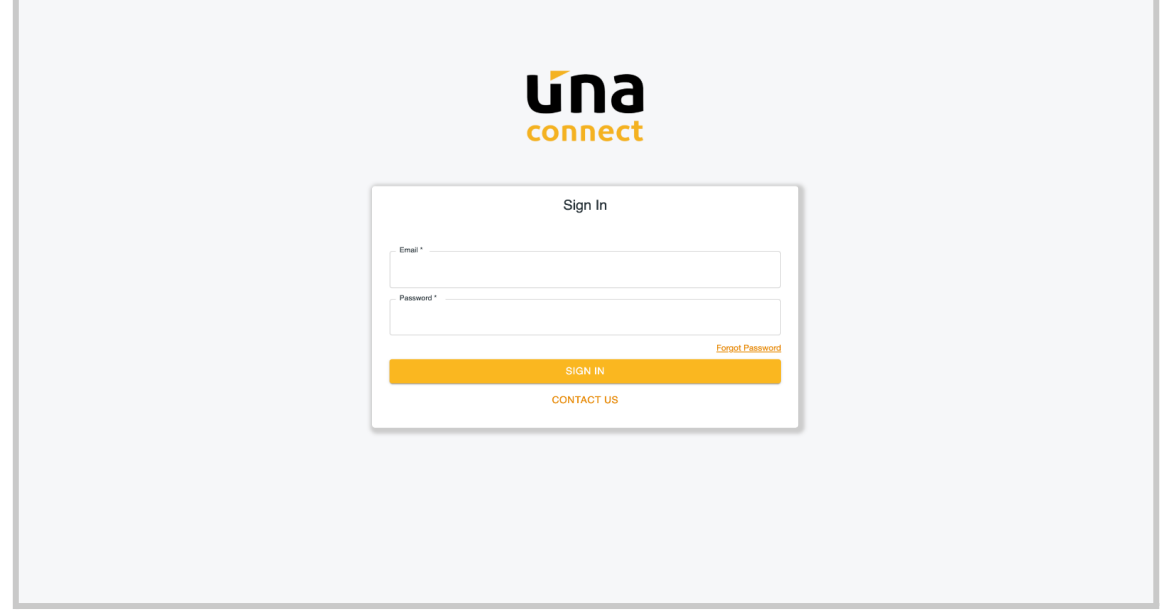

3. Click on the **Device Group** containing your UnaBell LTE-M devices that has been set up previously on the UnaConnect Platform.

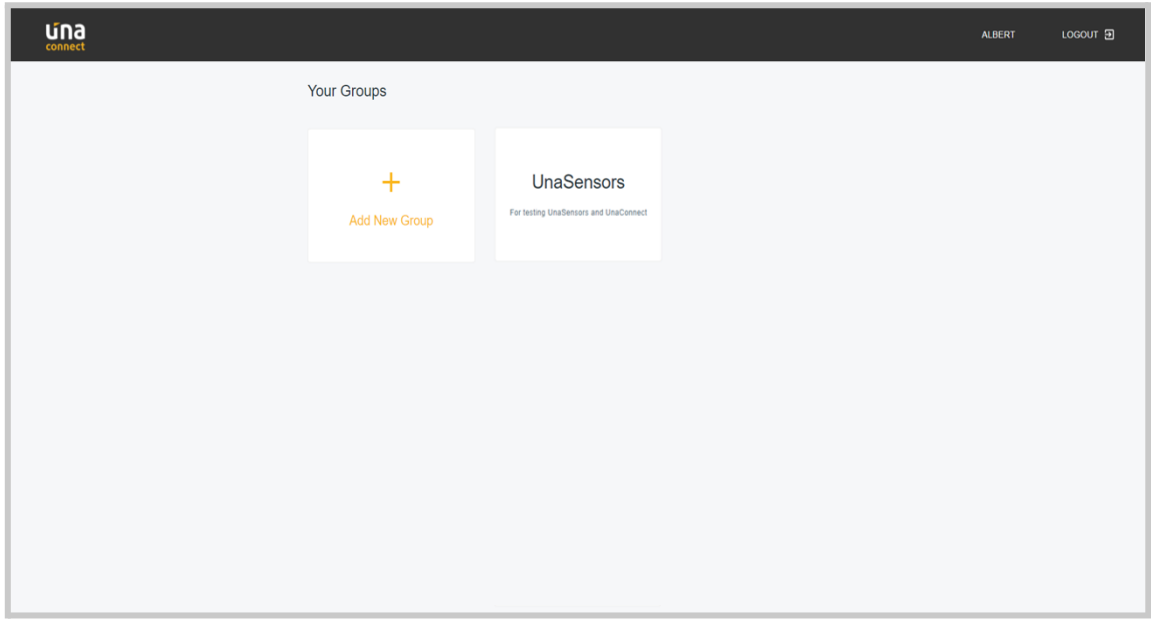

4. Click on **Devices** tab on the left to view the list of devices within the Device Group.

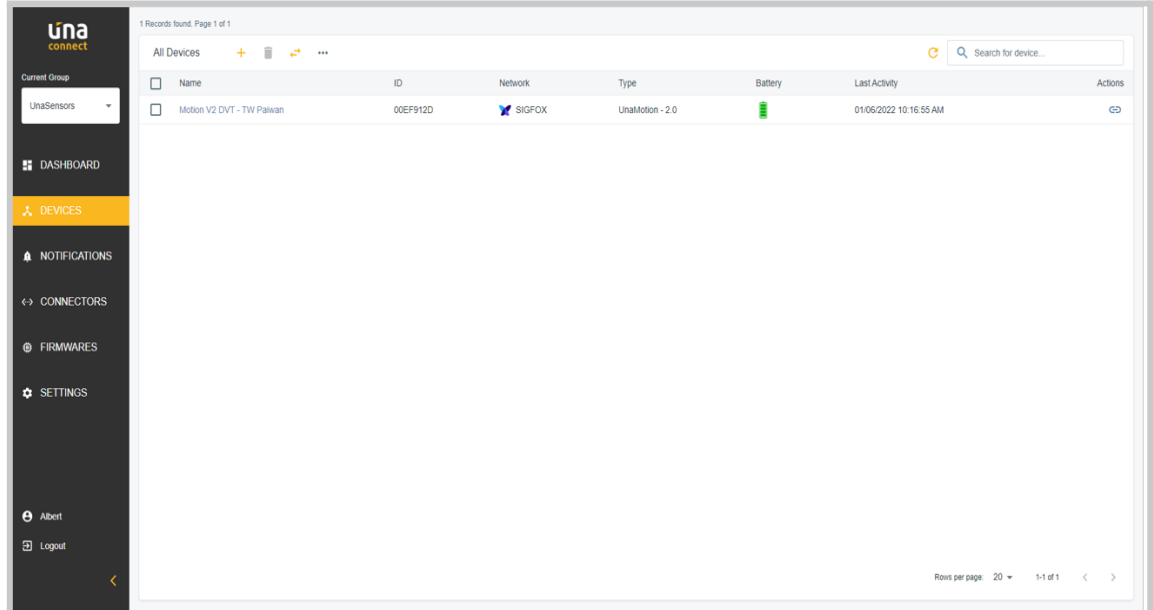

5. Click on the **Device Name** and click on the **Sensor Data** tab on the top to view the data of each message sent from the device to the UnaConnect Platform.

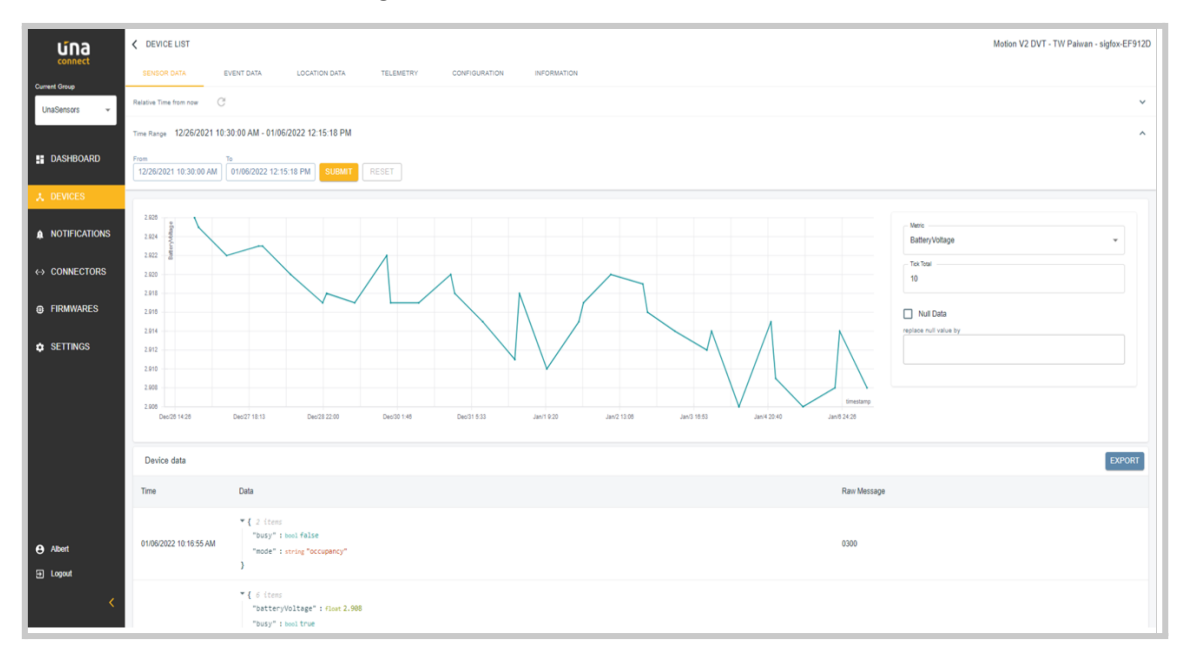

### <span id="page-17-0"></span>**5. Manage Your Data & Devices on UnaConnect**

### <span id="page-17-1"></span>**5.1 Overview**

**UnaBell LTE-M** is seamlessly integrated with **UnaConnect**, a secure and reliable IoT Device Management Cloud Platform, to quickly setup to collect geolocation, temperature or impact data to optimize asset utilization rates and provide insights on your operations.

The UnaConnect platform lets you deploy, maintain, and integrate an unlimited number of connected devices into your enterprise system with ease. By alleviating the technical burden of managing a massive fleet of devices you can focus on what matters for your business.

Key features of the UnaConnect platform include:

- **Tech Agnostic**: UnaConnect seamlessly integrates diverse device types regardless of network protocols and deliver the right data format to respective end platforms.
- **Secure & Reliable**: UnaConnect ensures data integrity around users, devices, data connectors and data policies. The entire process is *ISO/IEC 27001:2013 certified*.
- **Flexible & Scalable**: UnaConnect lets you manage an unlimited number of devices with ease and configure devices at a granular or group level.
- **Accelerate Go-To-Market**: UnaConnect simplifies device management & provides ready-to-use add-on features that are specific to various use cases accelerating your GTM.

The UnaBell LTE-M devices installed in your facilities send messages to UnaConnect through the LTE-M network. The following section outlines the main types of data that you will be able to receive and the configurations that can be defined on UnaConnect and updated to your devices.

### <span id="page-17-2"></span>**5.2 Devices**

To view all the data messages sent from a single device to UnaConnect, or to edit/update the configuration and information of a single device:

- 1. On the left navigation bar, click on the **Devices** tab, and the Devices page is displayed.
- 2. In the All Devices section, click on the device name that you want to view or edit, you will land in the **Device Data & Configuration** page for the individual device with several tabs on the top of the page to display different data types sent from the device. The default tab is the **Sensor Data** tab.
- 3. To view the data in the time of interest, you can click on the **Relative Time** from now section and click on the relative time buttons to load the data for the selected times.
- 4. You may also toggle the **Auto Refresh (1min)** to auto refresh for the latest data, or click on the refresh button anytime to manually trigger a refresh for the latest data.
- 5. Another option to see the data in the time of interest is to click on the **Time Range** section, select the from and to dates then click the *Submit* button to load the data for the selected times.

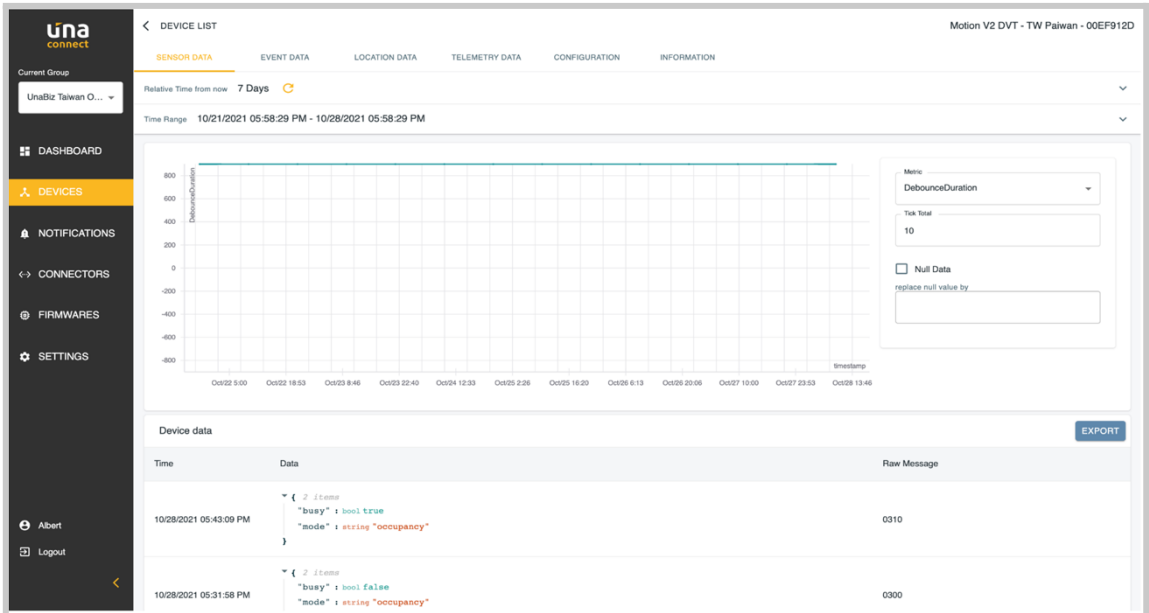

#### <span id="page-19-0"></span>**5.2.1 Sensor Data**

The **Sensor Data** tab is the main tab that displays all the messages containing raw data that have been sent from the device. The messages are transmitted from UnaBell LTE-M device over the LTE-M network to the UnaConnect platform. UnaConnect then aggregates and translates the raw data (in a format defined by the device payload) into variables and values. For example: timestamp and click data of the UnaBell LTE-M device.

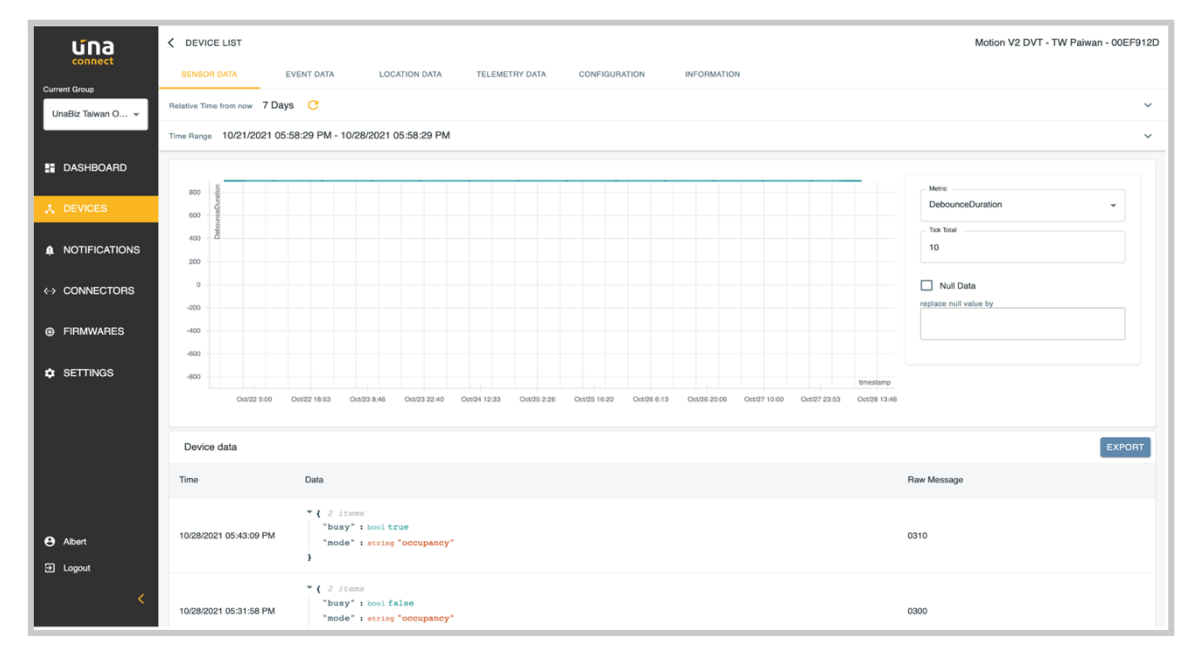

#### In the **Graph** section:

- 1. Click on the **Metrics** dropdown menu to select the data types that you want to visualize.
- 2. Enter the **Tick Total value** to change the scale of the horizontal axis.
- 3. If you want to replace null value by other values, click on the *Null Data checkbox* and enter the value to replace null.

#### In the **Device data** section:

- 1. The table displays the *timestamp* of each message, the data contained in each message that have been processed or translated by UnaConnect, and the raw data in the message sent from the device.
- 2. The data and raw messages are based on the UnaBell LTE-M device type, modes and events that triggered each of the messages to be sent from the device.
- 3. Click on the **Export** button to export a *CSV file* of all the sensor data messages sent from the device.

#### <span id="page-20-0"></span>**5.2.2 Event Data**

The **Event Data** tab displays all the messages containing descriptions of the events that are available to UnaBell LTE-M such as downlink messages, downlink acknowledgement messages, network error messages along with the timestamp of these events.

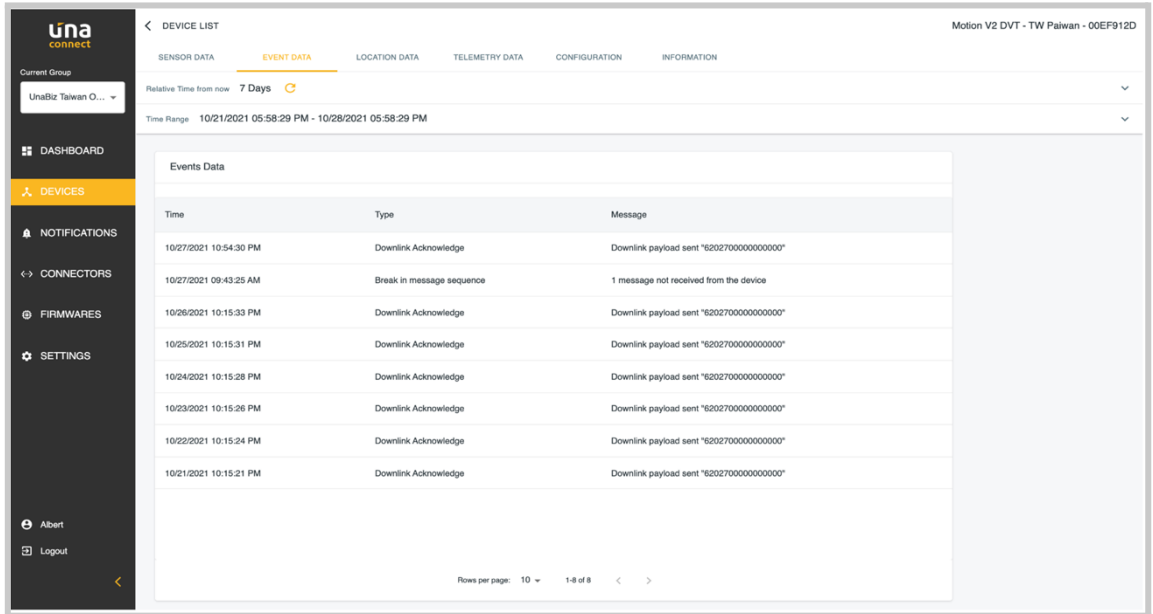

In the **Events data** section, the table displays the timestamp of each message, the type of event message such as downlink, downlink acknowledgement or network error messages etc., and the data contained in the message as processed or translated by UnaConnect.

### <span id="page-20-1"></span>**5.2.3 Location Data**

The **Location Data** tab displays all the messages containing the coordinates (latitude, longitude and the radius of precision) for the location of the device with its timestamps. *This feature is not supported by the UnaBell LTE-M device type*.

#### <span id="page-20-2"></span>**5.2.4 Telemetry Data**

The **Telemetry Data** tab displays the messages containing the quality of the signal. *This feature is not supported by the UnaBell LTE-M device type*.

#### <span id="page-21-0"></span>**5.2.5 Configuration**

In the **Configuration** tab, you can view or edit the set of configurable parameters that defines the frequency, condition and data of the messages sent from the device. The set of configurable parameters are based on the UnaBell LTE-M device type. The parameters for UnaBell LTE-M are outlined in [Section 4.1 Configuration](#page-13-1) [Parameters.](#page-13-1)

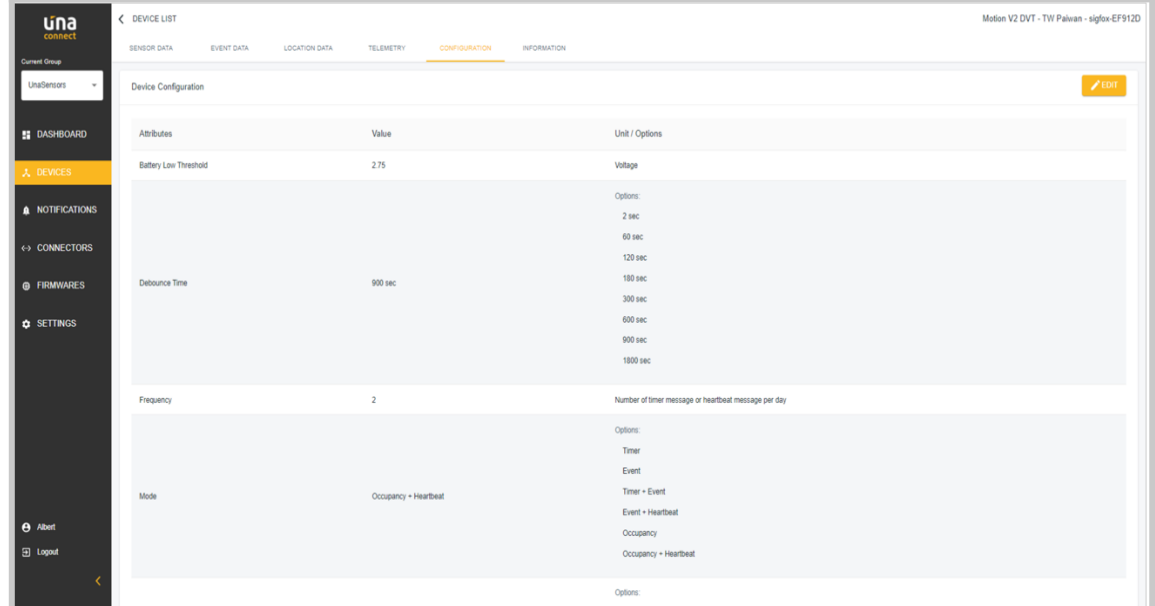

- 1. In the **Device Configuration** section, click on the *Edit* button on the top right to switch to the edit mode.
- 2. In the edit mode, fields, dropdown menus and buttons will appear for each of the attributes that may be edited. Please refer to the unit and options for each of the attribute as outlined on the page in edit mode to complete the configuration.
- 3. Click on the *Done* button to save and apply the changes.

#### <span id="page-22-0"></span>**5.2.6 Information**

In the **Information** tab, you can view information about the UnaBell LTE-M device including device name, device type, activation date, last activity date, its battery level indicator and a renewal toggle.

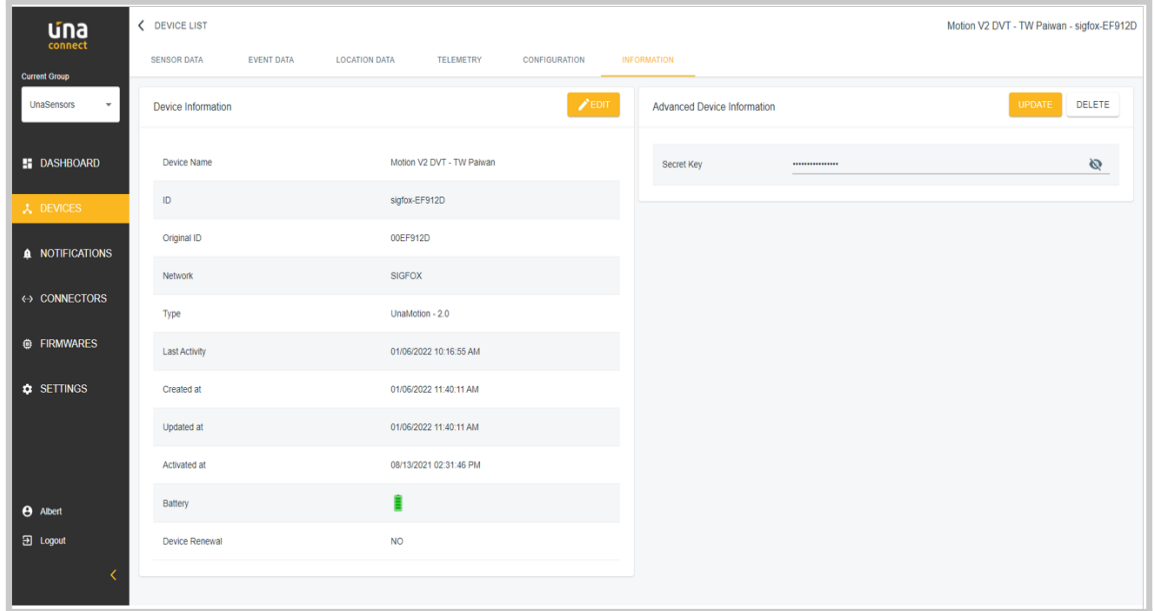

- 1. In the **Device Information** section, click on the *Edit* button on the top right to switch to the *edit mode*.
- 2. In the edit mode, fields, dropdown menus and buttons will appear for the items such as device name and device type, which may be edited.
- 3. Click on the *Done* button to save and apply the changes.

### <span id="page-23-0"></span>**6. Firmware Over-the-Air (FOTA) for UnaBell LTE-M**

### <span id="page-23-1"></span>**6.1 FOTA Overview**

This section provides an overview of the **Firmware Over-the-Air (FOTA)** process and the tasks executed in between the device and the UnaConnect platform. You may skip to the next sections for instructions on updating the firmware for UnaBell LTE-M.

During the **FOTA** process, the following tasks will be executed:

- 1. In a typical downlink process, UnaConnect sends a downlink configuration to the device, which includes a *FOTA command* that can be set by the user.
- 2. If the command is set as *FOTA*, then upon receiving the downlink from UnaConnect, UnaBell LTE-M will initiate the FOTA process.
- 3. UnaBell LTE-M sends its **Device ID** and **firmware version** to the UnaConnect platform, which checks the device type and firmware version. If it finds that a newer firmware is available on the platform, it informs the device to proceed to the next step.
- 4. UnaBell LTE-M sends a *request for firmware file* message to UnaConnect, which responds by sending the new firmware file to the device over the local LTE-M network.
- 5. After UnaBell LTE-M checks that the complete file has been received, it starts to install the new firmware.
- 6. After the firmware has been successfully installed by the device, UnaBell LTE-M sends a status message to UnaConnect to confirm its firmware version.

### <span id="page-23-2"></span>**6.2 Update Firmware on UnaBell LTE-M**

To update the firmware on your UnaBell LTE-M device, the *new firmware file provided by UnaBiz* will need to be added on UnaConnect at <https://console.unaconnect.io/>.

1. Login to the UnaConnect platform with the credentials provided by UnaBiz.

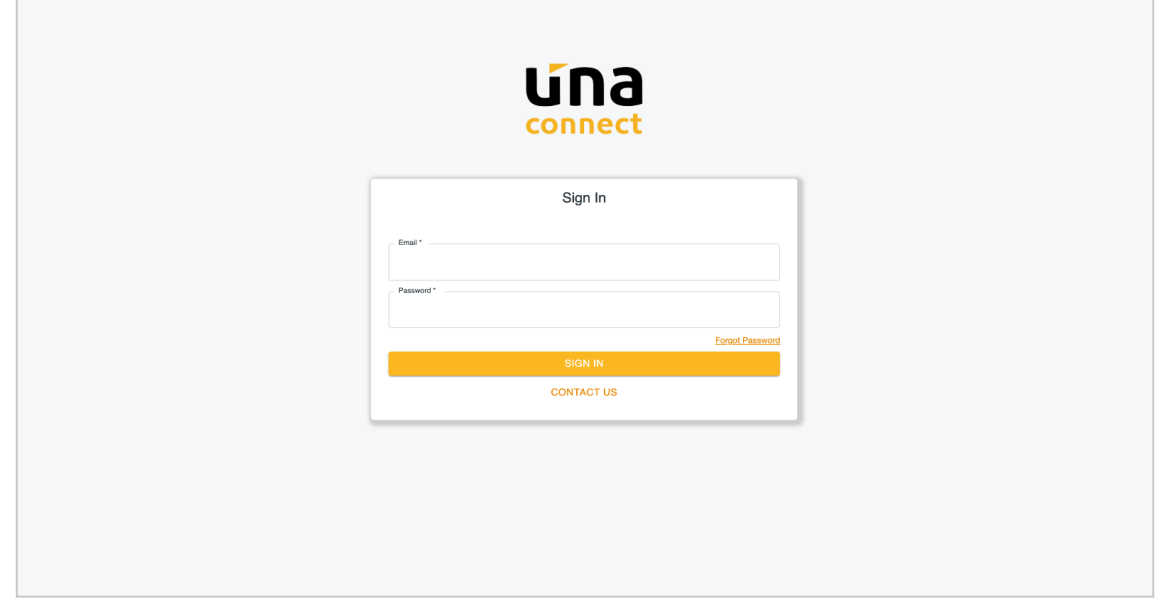

2. Click on the **Device Group Name** to be deployed with the new firmware file.

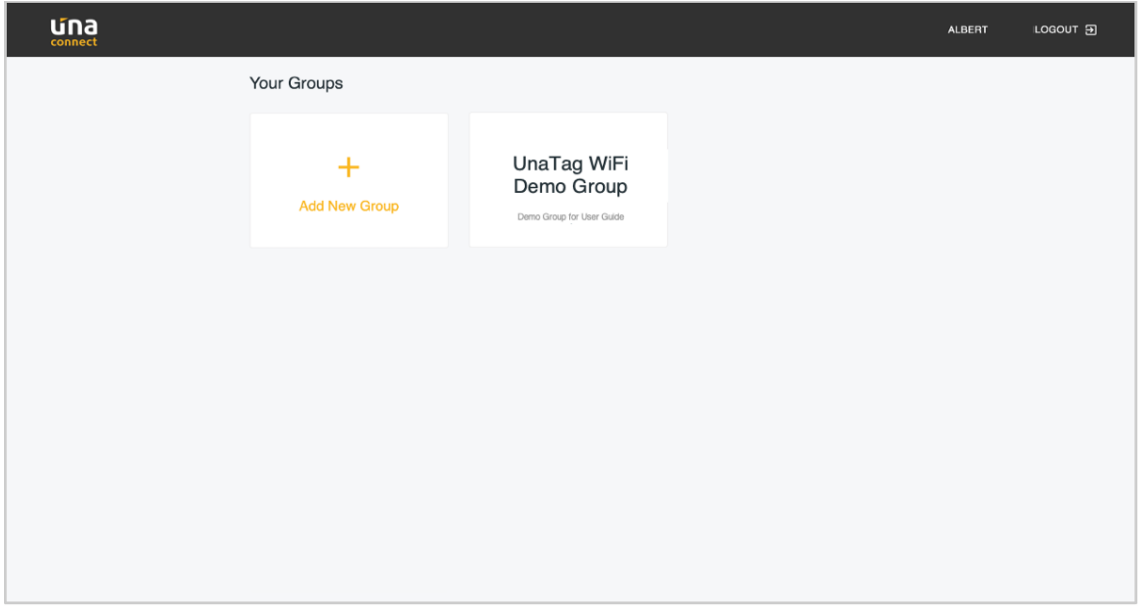

3. Click on the **Firmwares** tab on the menu on the left, then click on the *+ add* or *Add New Firmware* button, fill in the *Product ID* (**100B** for UnaBell LTE-M) and *Version* as provided by UnaBiz.

4. Click on *Upload File* button and select the firmware bin file developed by UnaBiz, then click on the *Add* button to upload the firmware file to the UnaConnect platform.

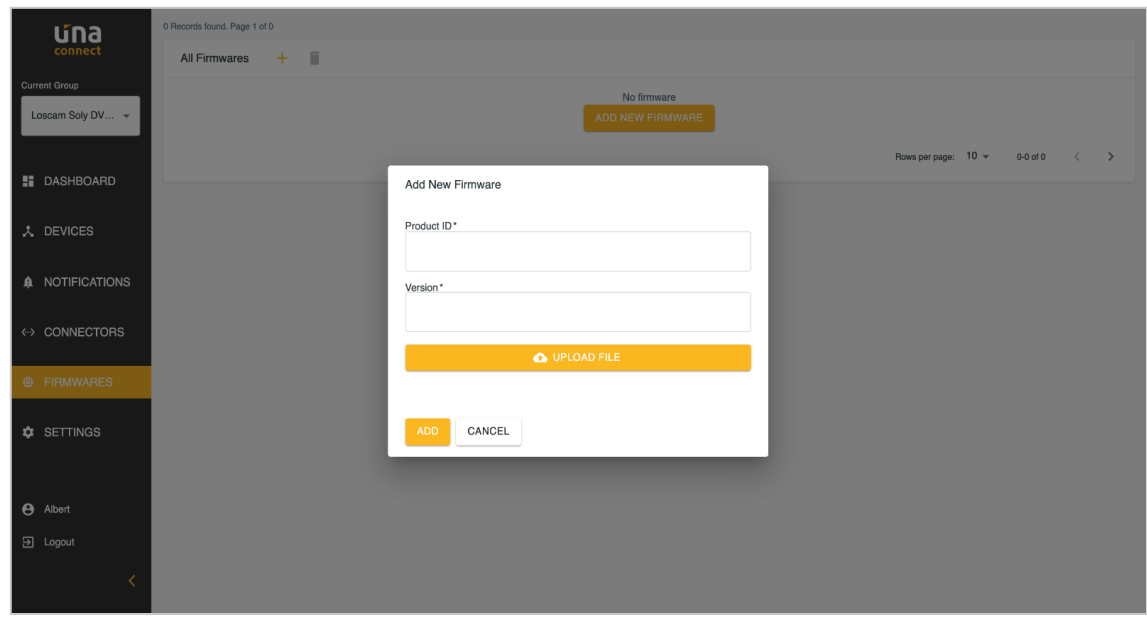

5. Click on the **Devices** tab on the menu on the left, click on the device name, then click on the **Configuration** tab on the top of the page.

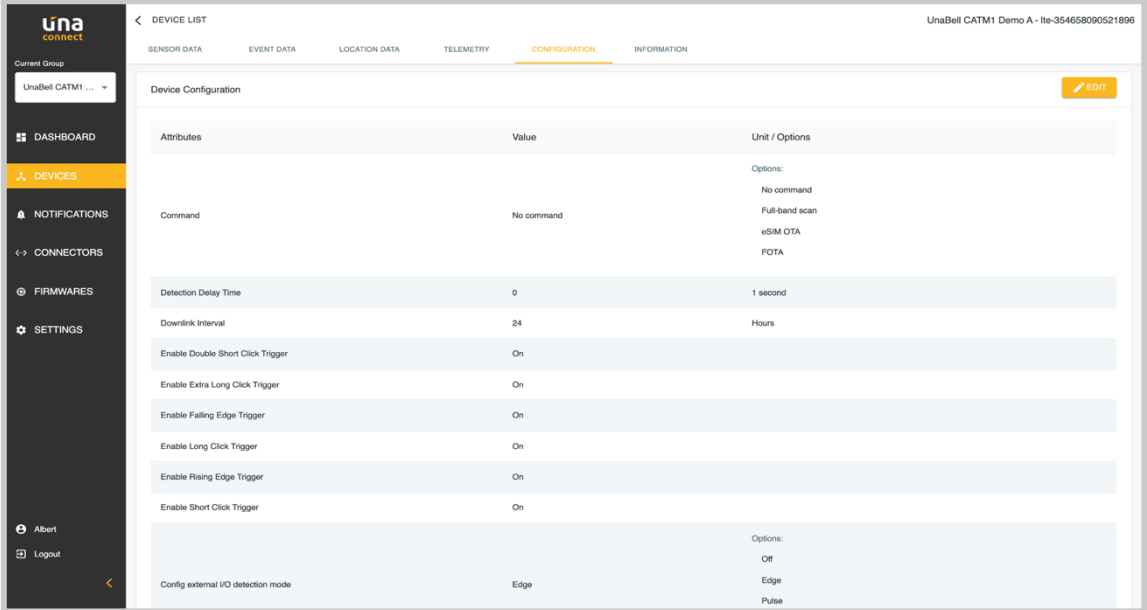

6. Click on the *Edit* button on the top right corner, then select **FOTA** in the command parameter.

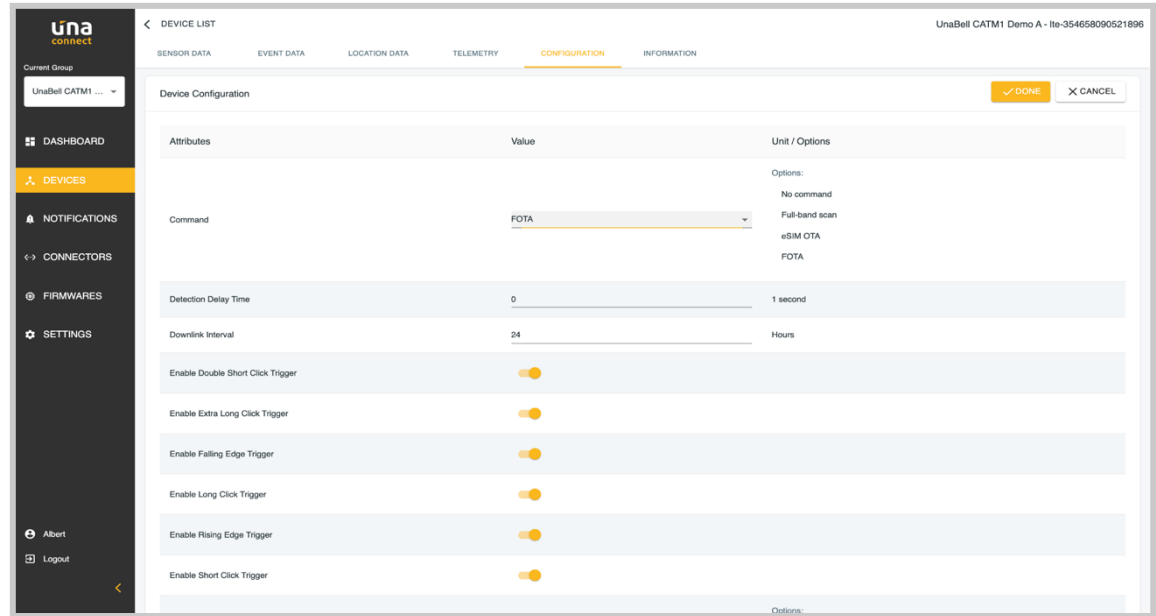

7. Check that the *FOTA URL* is correct. If you are using UnaConnect to perform the firmware update, then the URL is: **api.unaconnect.io/fota**.

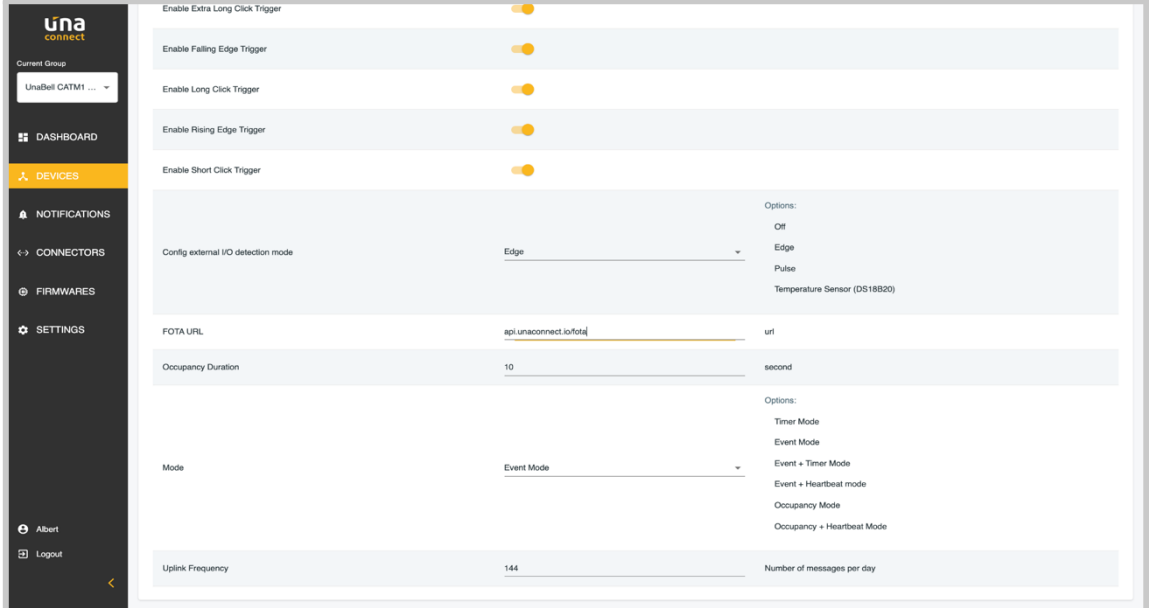

- 8. Click on the *Done* button on the top right corner to confirm the setting.
- 9. After the above steps have been completed on the UnaConnect cloud platform, *UnaBell LTE-M will conduct the FOTA process when it performs its next scheduled downlink*, or you may wish to *manually trigger a downlink (by resetting the device or unplug and replug the batteries)*.

To check if the UnaBell LTE-M device has completed the FOTA process in its scheduled downlink, you can click on the **Devices** tab on the menu on the left, click on the *device name*, then click on the **Information** tab on the top of the page. Then check that the *Firmware version* of the device has been updated to the new Firmware version number. If it remains as the previous Firmware version number, then the FOTA process has not been successful and you may retry the steps above.

Please take note of the following measures designed to ensure that all devices are aligned and updated to the same and latest firmware:

- **●** When multiple firmware files are uploaded on UnaConnect, **the latest or newest firmware version will be used for FOTA.**
- After the firmware has been updated on the device, **any firmware version that is older than the device firmware cannot be updated to the device (and no back track is available).**

## unabiz

### <span id="page-28-0"></span>**EU Declaration of Conformity**

This device complies with the essential requirements of the Radio Equipment directive: 2014 / 53 / EU. The following test methods have been applied in order to prove presumption of conformity with the essential requirements of the Radio Equipment directive: 2014/53/EU:

- EN 301 908-13 V13.1.1
- EN 301 908-1 V15.1.1
- EN IEC 62311:2020
- EN 50665: 2017
- EN 50385: 2017
- EN 301 489-1 V2.2.3
- EN 301 489-52 V1.2.1
- EN IEC 62368-1:2020

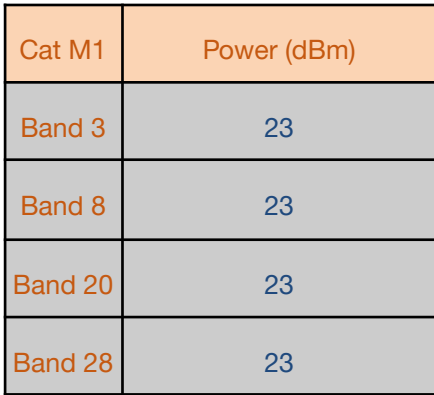

SW version: V2116

#### **RF exposure statement**

The minimum distance between the user and/or any bystander and the radiating structure of the transmitter is 20cm.

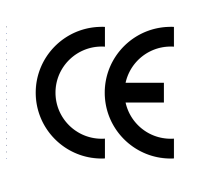